#### TRƯỜNG ĐẠI HỌC KINH TẾ - LUẬT

## PHÒNG CÔNG NGHỆ THÔNG TIN

--------------

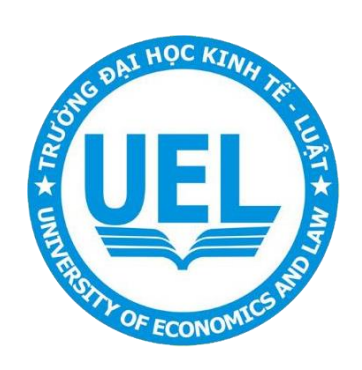

## **TÀI LIỆU**

# HƯỚNG DẦN HỌC TRỰC TUYẾN<br>TRÊN BIGBLUEBUTTON

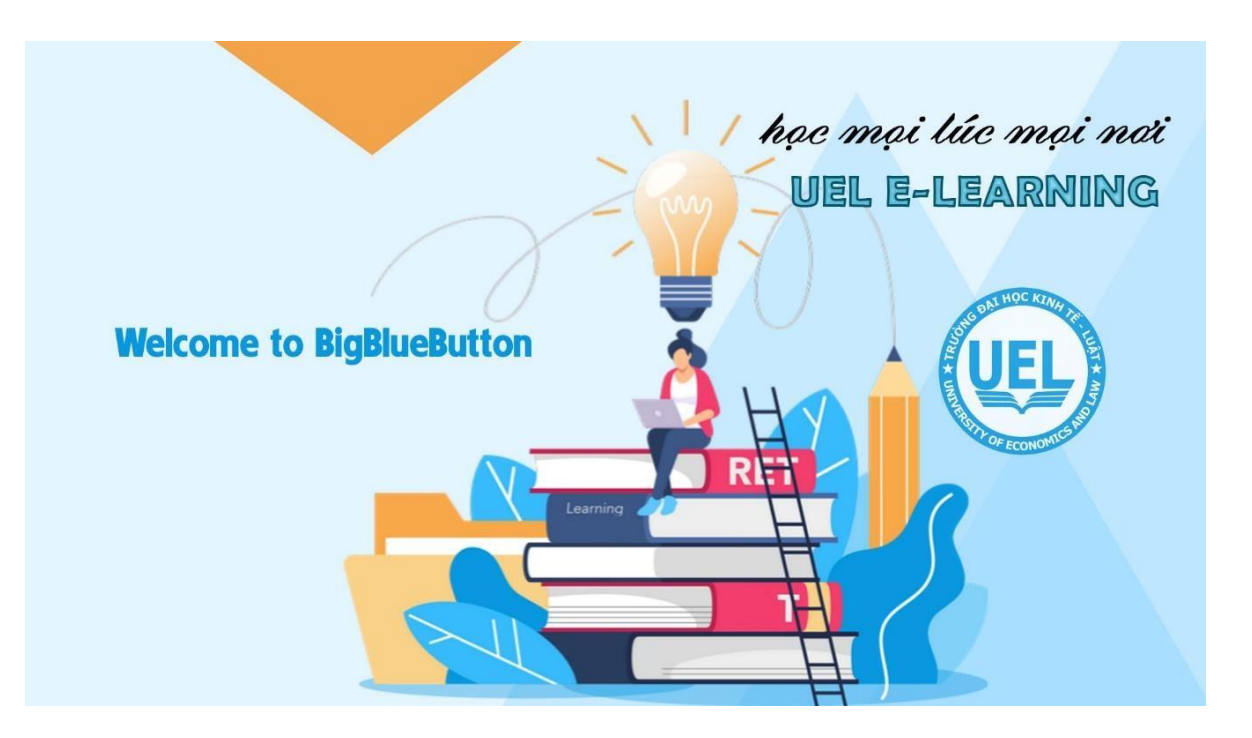

Năm 2022

### **HƯỚNG DẪN SỬ DỤNG**

#### **1. Hướng dẫn truy cập vào lớp học BigBlueButton**

**Bước 1.** Để tham gia một Lớp học ảo trên hệ thống UEL E-learning, người học cần đăng nhập vào hệ thống E-Learning thông qua Email UEL → Truy cập đến môn học mong muốn →tham gia

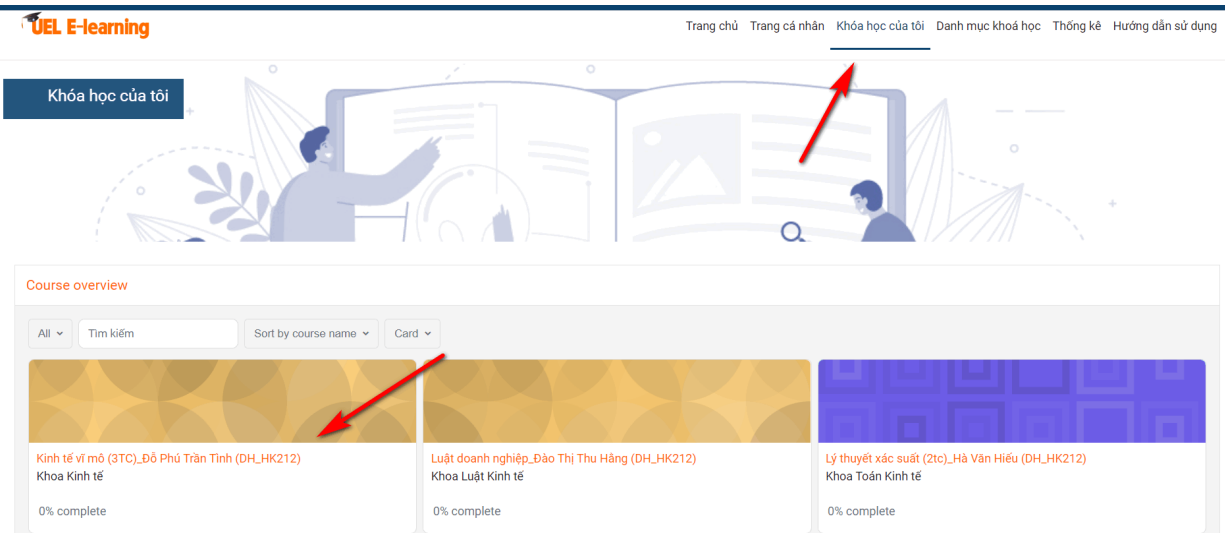

**Bước 2.** Người học chọn lớp học BigBlueButton và tiếp tục chọn **"Join session"** để tham gia lớp học.

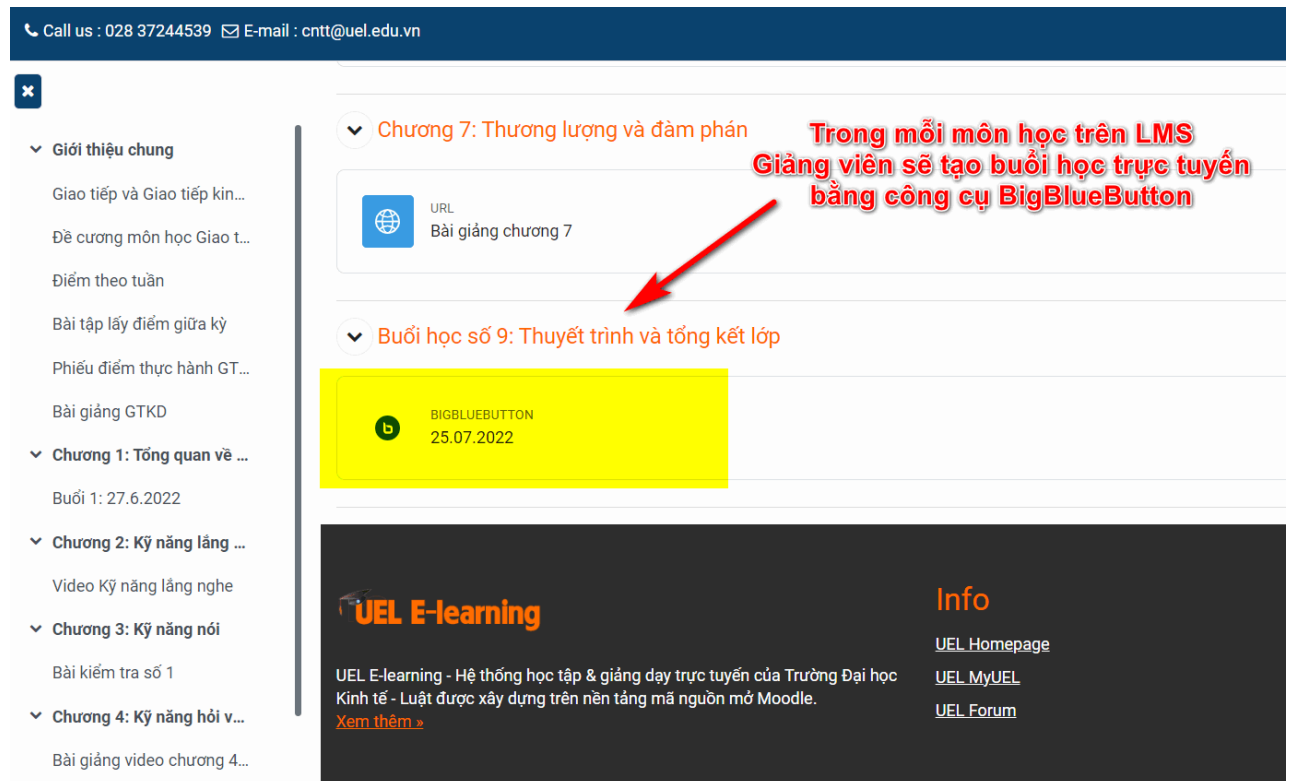

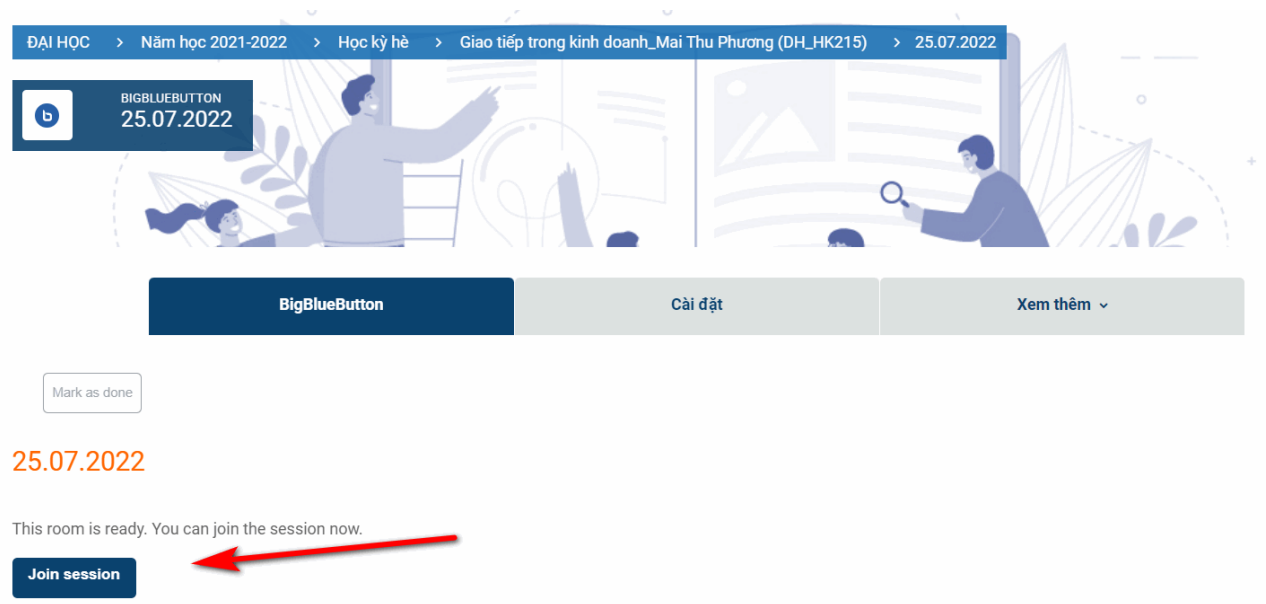

7

Tiếp theo chọn chế độ **Nghe và nói hoặc Chỉ nghe**, khuyến nghị người tham gia lớp học chỉ nên chọn chế độ "Listenonly"/"Chỉ nghe", vì nếu như một lớp học ảo khá đông khi sử dụng nhiều MIC cùng lúc sẽ nhiễu hệ thống. Nếu muốn trao đổi MIC cùng nhau thì lớp học ảo này nên dành cho họp nhómít hơn 10 thành viên.

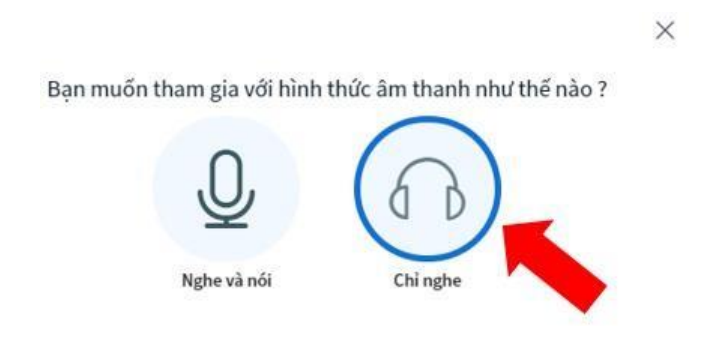

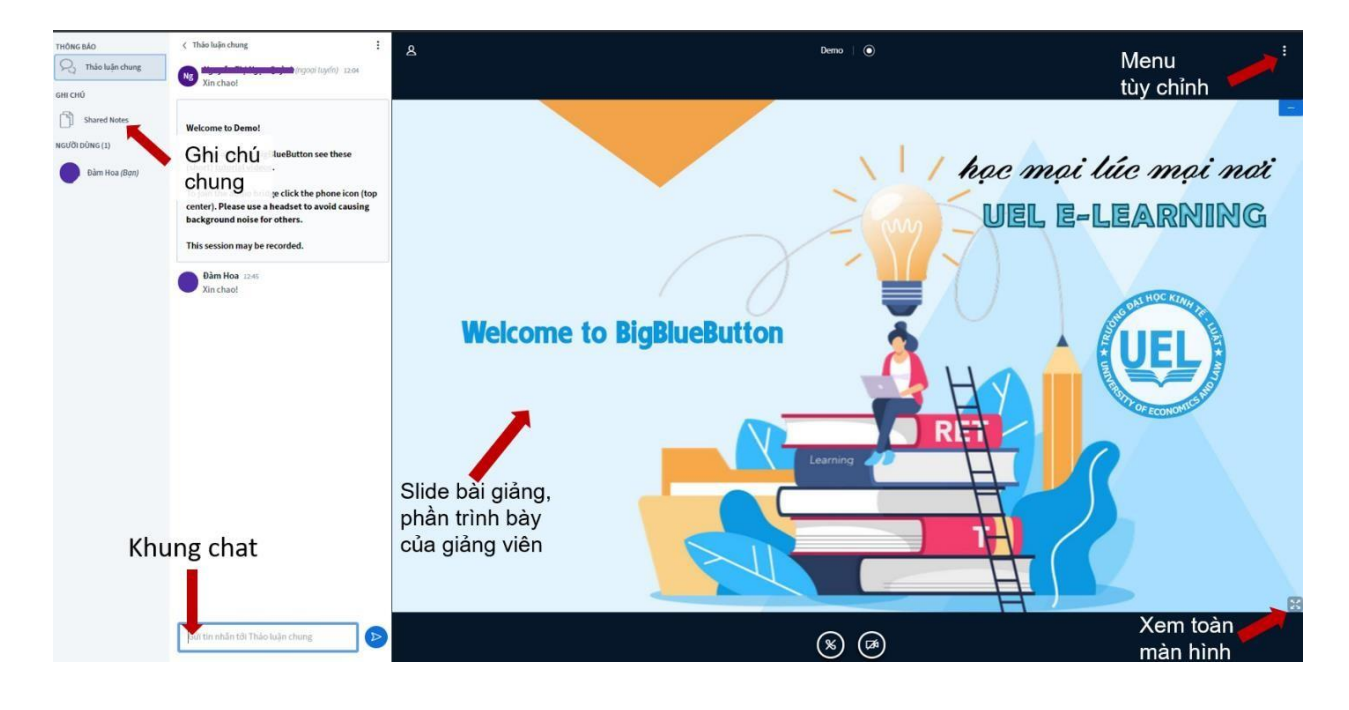

**Bước 3.** Sau bước trên, hệ thống sẽ vào lớp học ảo có giao diện như hình bên dưới.

Người học có thể vừa nghe và theo dõi slide bài giảng hiển thị ở bên phải màn hình đồng thời trao đổi về nội dung với một số người học khác và cả giảng viên tại khu vực Thảo luận chung bên trái, hoặc có thể lựa chọn xem bài giảng ở chế độ toàn màn hình (biểu tượng góc bên phải phía dưới).

#### **2. Hướng dẫn tùy chỉnh một số thao tác khác**

Ngoài những chức năng trên, có thể tùy chỉnh thêm một số tùy biến của lớp học để phù hợp hơn với mỗi cá nhân người học.

**Bước 1**. Nhấn chọn biểu tượng menu tùy chỉnh bên góc phải màn hình, chọn "Setting"/"Cài đăt"

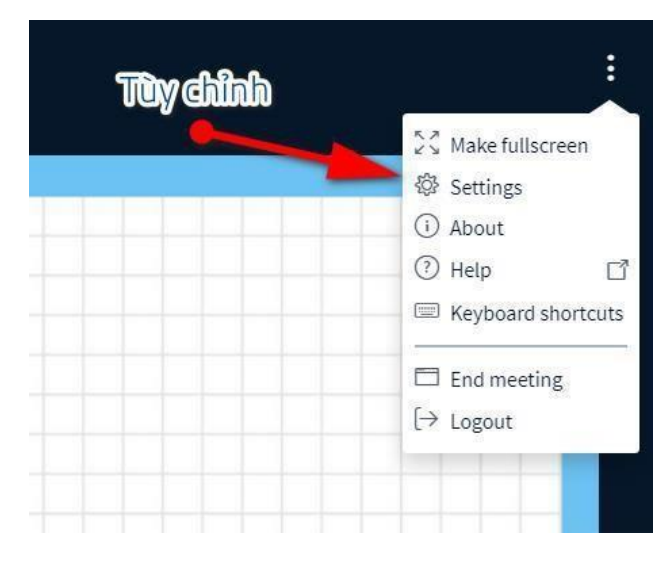

**Bước 2**. Thiết lập lại một số tùy biến như: Hiệu ứng, Âm thanh thông báo khi chat,

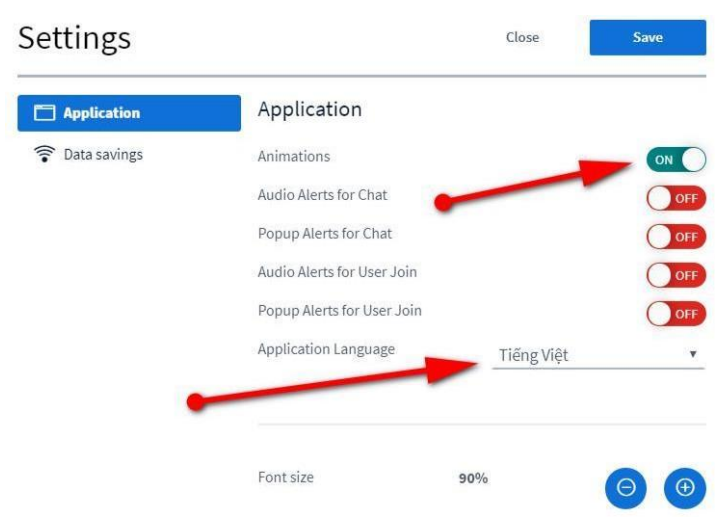

Cửa sổ thông báo khi chat, Ngôn ngữ…

Ngoài những hướng dẫn sử dụng Lớp học ảo cơ bản trên, có thể thao khảo thêm các hướng dẫn chi tiết khác trên trang chủ của BigBlueButton <https://bigbluebutton.org/html5/>

## **LIÊN HỆ VÀ HỖ TRỢ**

Trong quá trình sử dụng hệ thống UEL E-learning, mọi thông tin cần giải đáp hỗ trợ hoặc thông báo các sự cố phát sinh, vui lòng liên hệ về Phòng Công nghệ thông tin theo địa chỉ sau:

- + Địa chỉ: Phòng A.513 Toà nhà điều hành Kinh tế Luật.
- + Điện thoại: 028 37244555 (Ext 6621)
- + Email: [cntt@uel.edu.vn](mailto:cntt@uel.edu.vn)
- + Facebook: [fb.com/cntt.uel.edu.vn](https://www.facebook.com/cntt.uel.edu.vn)